# **EXCEL**

# **LES GRAPHIQUES**

#### **MARCHE A SUIVRE**

Couvrir la zone concernée (ne pas prendre le titre mais les têtes de colonnes, les libellés et les nombres nécessaires) - Insertion / Graphique ou - À partir de là, tout peut être fait avec l'Assistant Graphique :

- **Etape 1** : Choisir le type de graphique (histogrammes 3D, secteurs.
- **Etape 2** : Choisir les séries en ligne ou colonne.
- **Etape 3** : Modifier ou ajouter ; titre du graphique, titres des axes, légendes, etc.
- **Etape 4** : Choisir le lieu d'insertion ; dans une nouvelle feuille ou en en tant qu'objet dans la même feuille.

# **COULEUR OU MOTIF DE FOND DU GRAPHIQUE**

Sélectionner le graphique - Format (clique droit de la souris) - Zone de graphique sélectionnée - Motifs. Changement de couleur d'une barre d'un histogramme ou d'un secteur - double clic sur la barre de l'histogramme et le menu Format de série de données apparaît.

#### **OPTION DU GRAPHIQUE**

Il permet de faire toutes les modifications nécessaires du graphique :

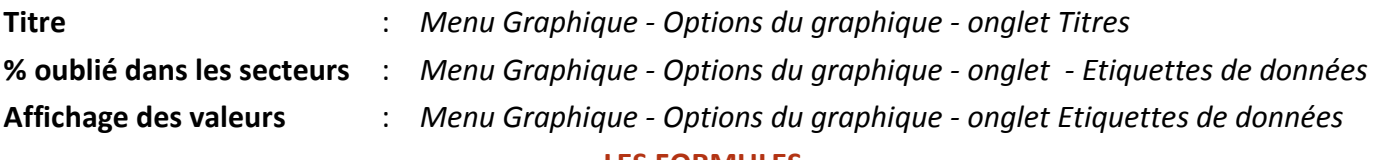

**LES FORMULES** 

Une formule commence toujours par le signe  $=$   $\epsilon$ gal.

# **LES FONCTIONS**

Vous trouverez toutes les fonctions dans le menu Insertion / Fonctions ou dans la barre d'outils : Insérer une fonction.

#### **DATE AUTOMATIQUE**

**=AUJOURDHUI()** à saisir dans la cellule concernée ; il est possible ensuite de formater la date du jour (Format / Cellule) **=MAINTENANT()** ajoute l'heure

#### **FONCTION "SOMME"**

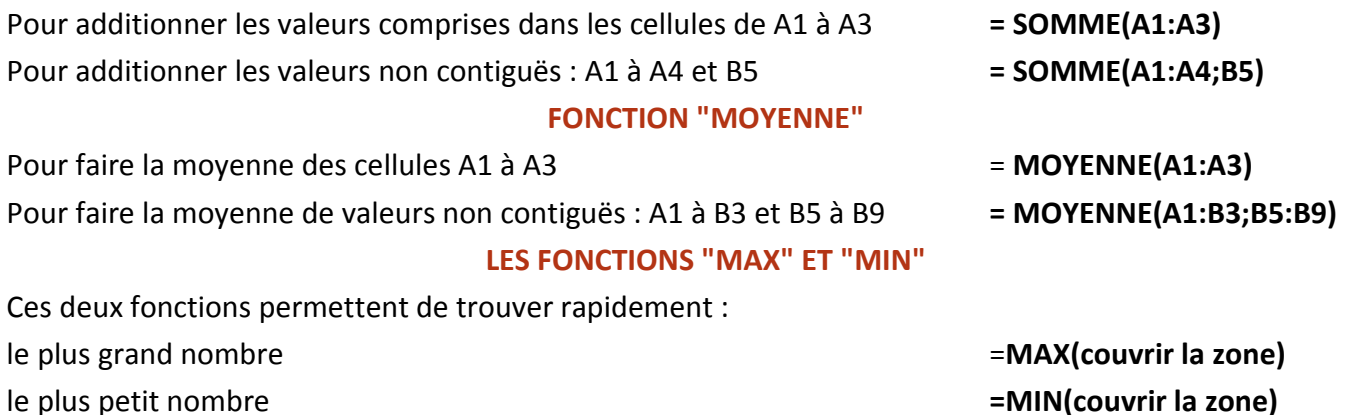

# **FONCTION "ARRONDI"**

Réduire le nombre de décimales (Format / Cellule / onglet Nombre) ne permet pas d'arrondir un nombre ; cela modifie uniquement l'affichage, mais pas la valeur. La fonction ARRONDI effectue au contraire un calcul. **= ARRONDI(opération; N)** N=nombre de décimale indiqué

#### **1) Arrondis simples - utilisation du signe ;**

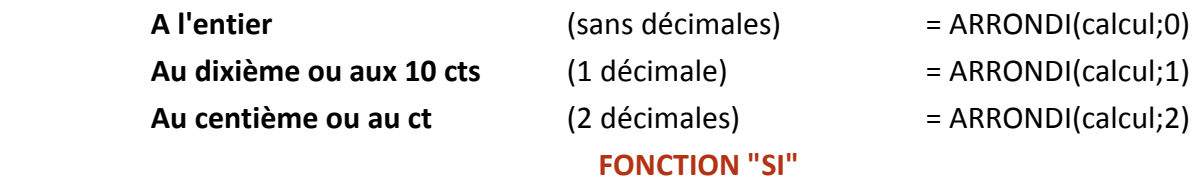

**= SI(test logique; alors si vrai; sinon si faux)** 

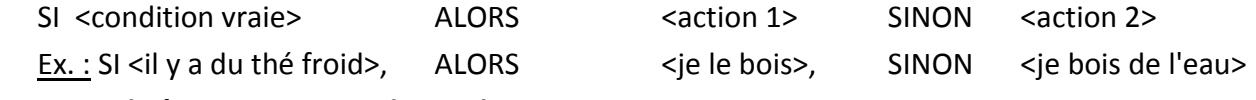

#### **Signes utilisés pour exprimer le test logique :**

=est égal à, > est plus grand que, < est plus petit que, > = est plus grand ou égal à, <=est plus petit ou égal à, <>est différent de …. Mettre des guillemets pour afficher du texte (lettres) Ex : = SI(B2>=4;"Certificat»; «Pas de certificat").

# **FONCTION "DOUBLE SI"**

Il est possible d'imbriquer les SI les uns dans les autres, lorsque les questions qui se posent demandent au minimum trois réponses possibles. Exemple:

Pour recevoir une prime en fin d'année (CHF 6'500), il faut avoir travaillé au moins 2'000 heures dans l'année, mais si l'on a travaillé 2'800 heures ou plus, la prime est doublée (CHF 13'000). (B2 contient le nombre d'heures travaillées dans l'année) Soit les organigrammes suivants :

### **= SI(B2>=2800;13000;SI(B2>=2000;6500;0)) = SI(B2>=2000;SI(B2>=2800;13000;6500);0)**

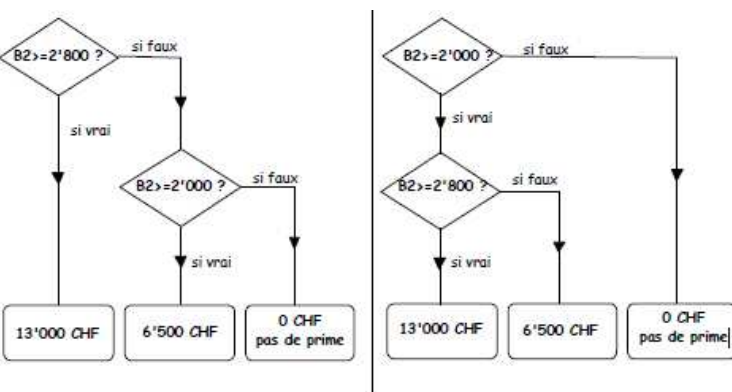

Forme générique du double si :

Forme générique du double si :

=Sl(test;alors;Sl(test;alors;sinon))

=SI(test;SI(test;alors;sinon);sinon)

# **FONCTION "NB"**

Elle compte le nombre de cellules contenant des chiffres (pas de texte !).

#### **= NB(plage)** Ex. : = NB(A1:B13)

# **FONCTION "NBVAL"**

Elle détermine dans une sélection combien de cellules ne sont pas vides. **EXECTE ENEUAL(plage)** 

# **FONCTION "NB.SI"**

Elle détermine le nombre de cellules non vides répondant à un critère à l'intérieur d'une plage. Le critère peut être du texte ou des chiffres (le texte est à mettre entre guillemets).

**= NB.SI(plage; critère)** Ex : = NB.SI(A2:F23;">5")

Compte le nombre de cellules dans lesquelles il y a une valeur supérieure à 5.

# **LE PUBLIPOSTAGE**

On peut créer à partir d'une base Excel un fichier adresse qui sera utiliser lors d'un publipostage